## GUÍA DE DESCARGA E INSTALACIÓN DE LA LIBRERÍA DE ARCHIVOS CAD DE LAS INTERFASES DINÁMICAS 3.0 PARA DENTALWINGS

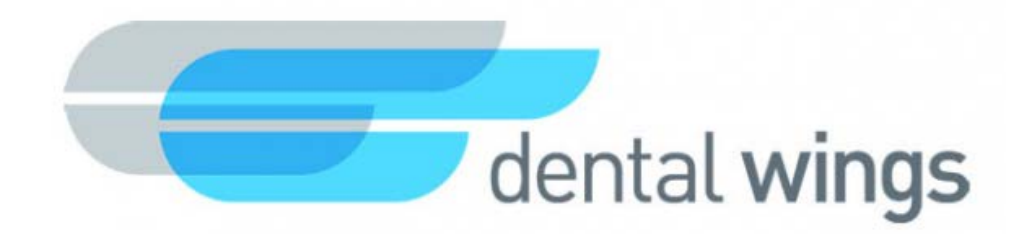

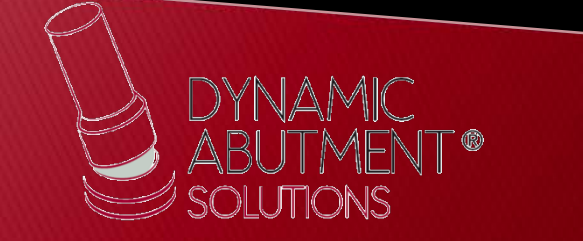

1. Solicitar los archivos al siguiente mail: *[spain@dynamicabutment.com](mailto:spain@dynamicabutment.com)* incluyendo sus datos de contacto. Entrar en el Dropbox facilitado por Dynamic Abutment Solutions y copiar la carpeta "DAS\_DW\_V3.zip".

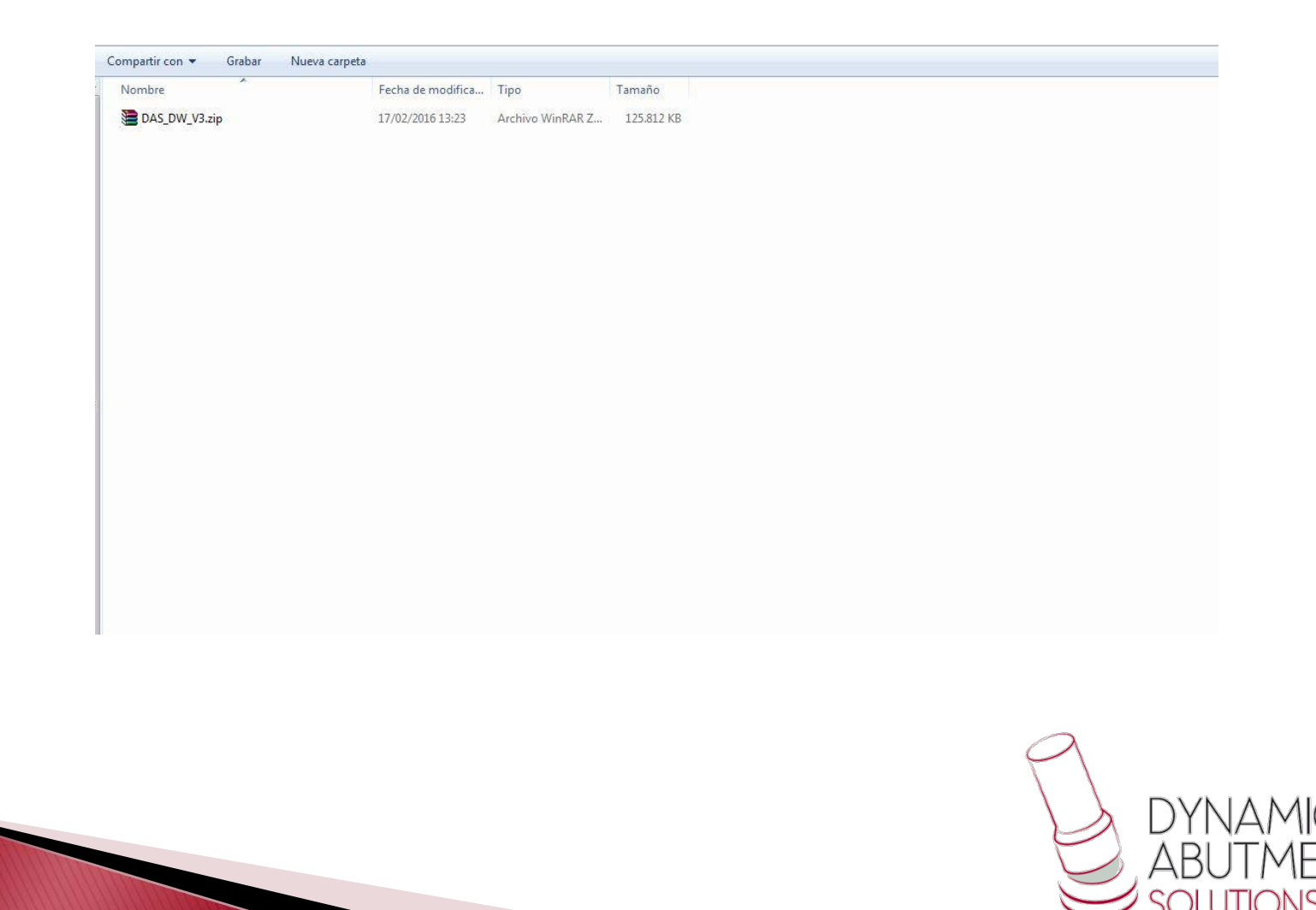

2. Pegar el archivo .rar y descomprimirlo en el sitio que desee, como por ejemplo en el escritorio

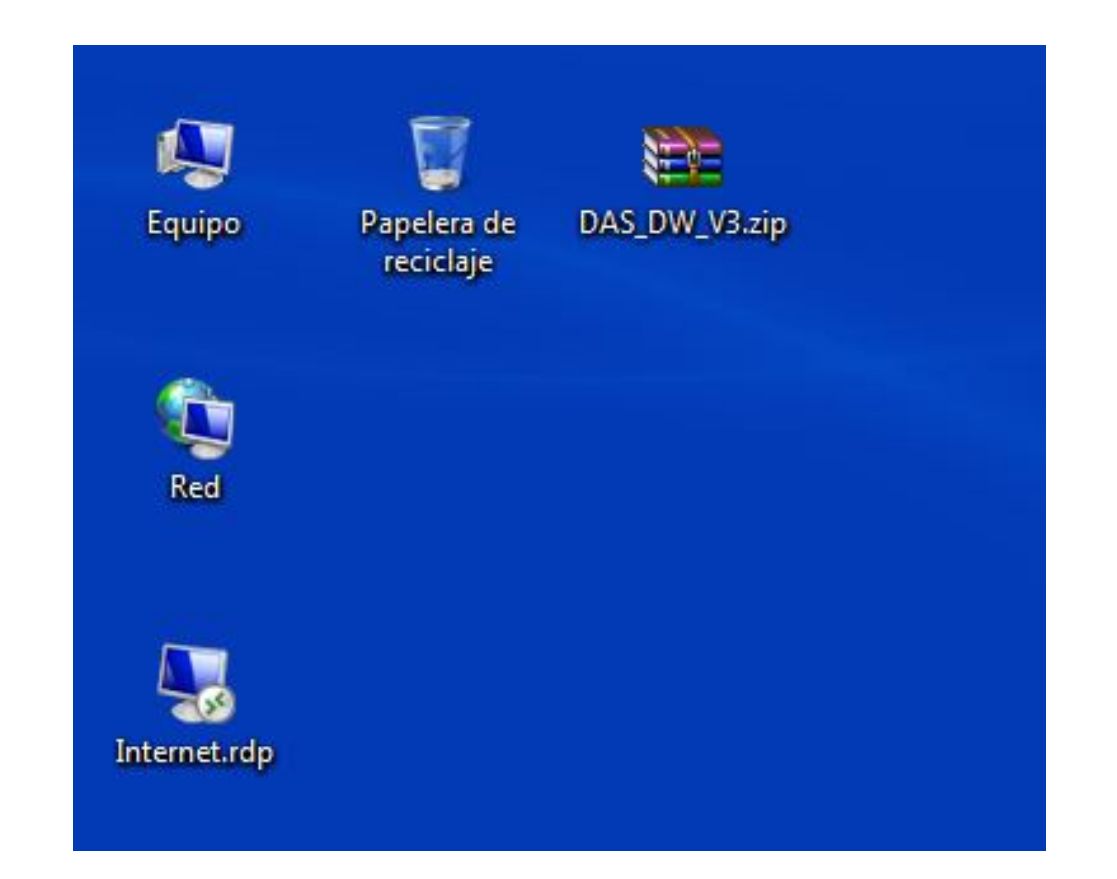

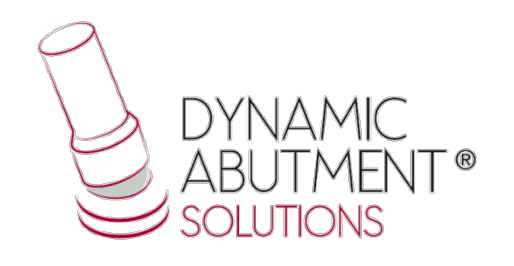

## 3. Iniciar Dentalwings y seleccionar"Implant Kit".

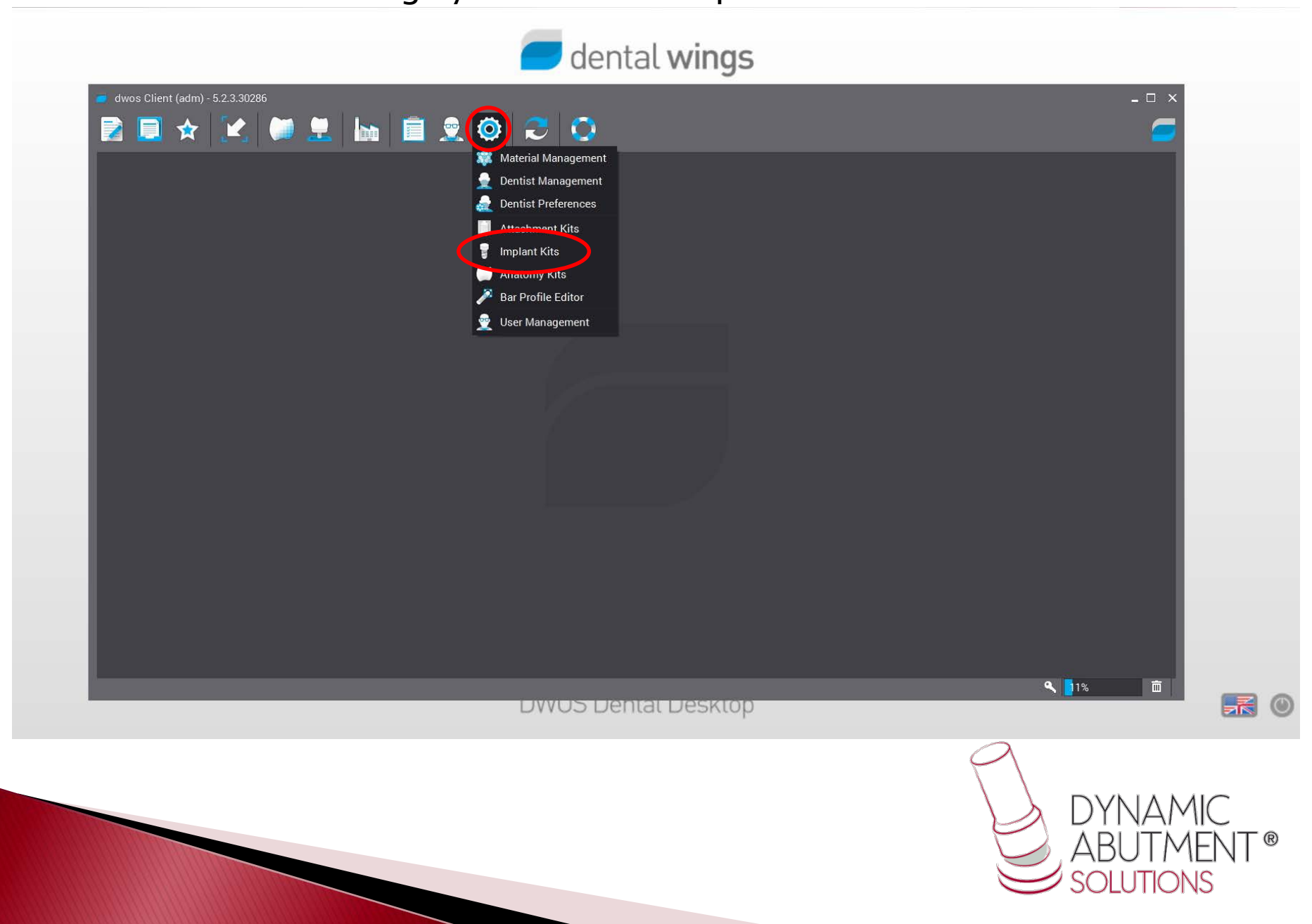

## 4. Hacer click sobre el signo"+" y seguidamente click en "Import Implant Maufacturer Kits".

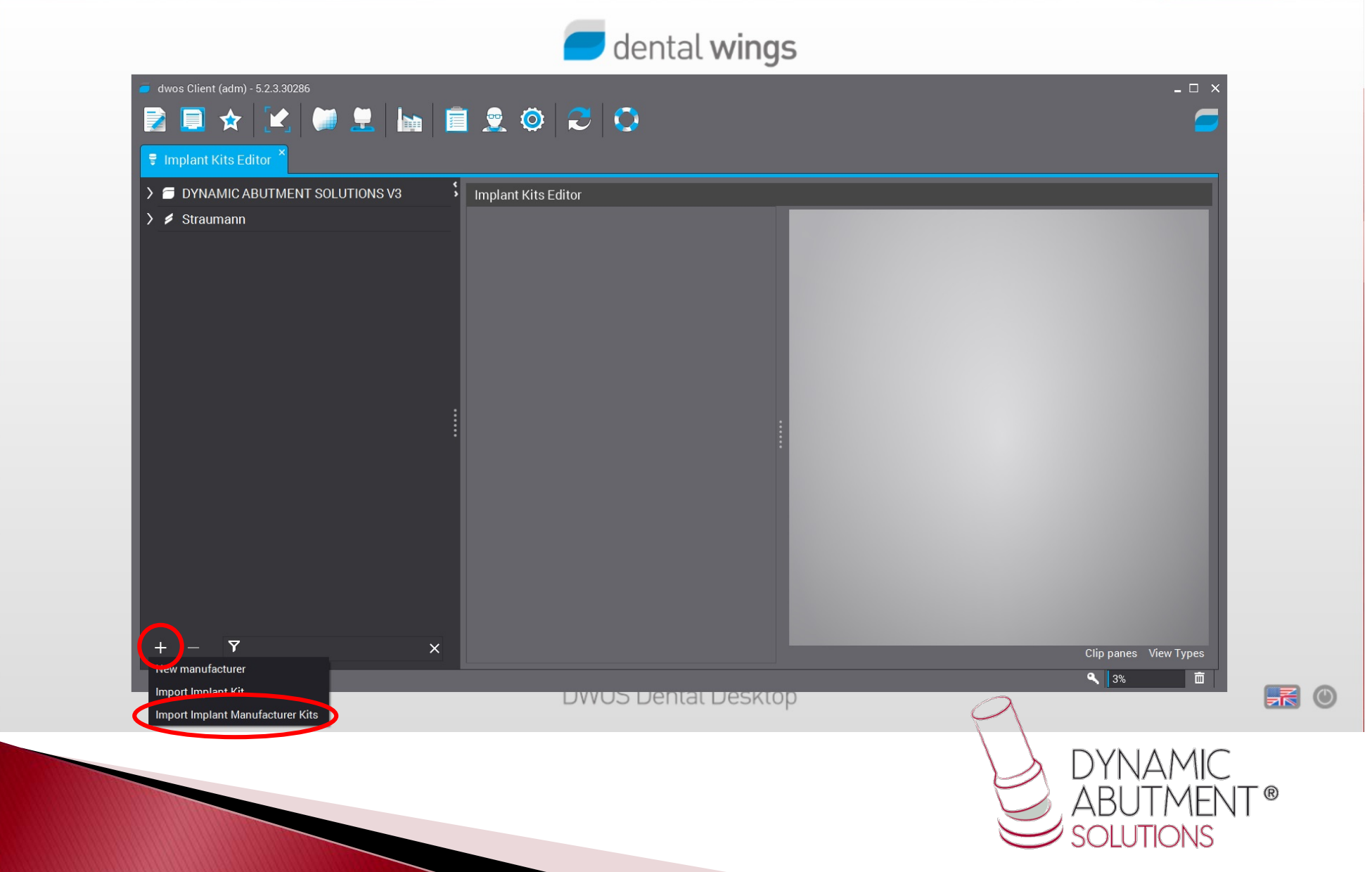

## 5. Seleccionar el archivo "DAS\_DW\_VO3.zip" e immediatamente se iniciará la descarga de la librería, esto puede llevar unos minutos.

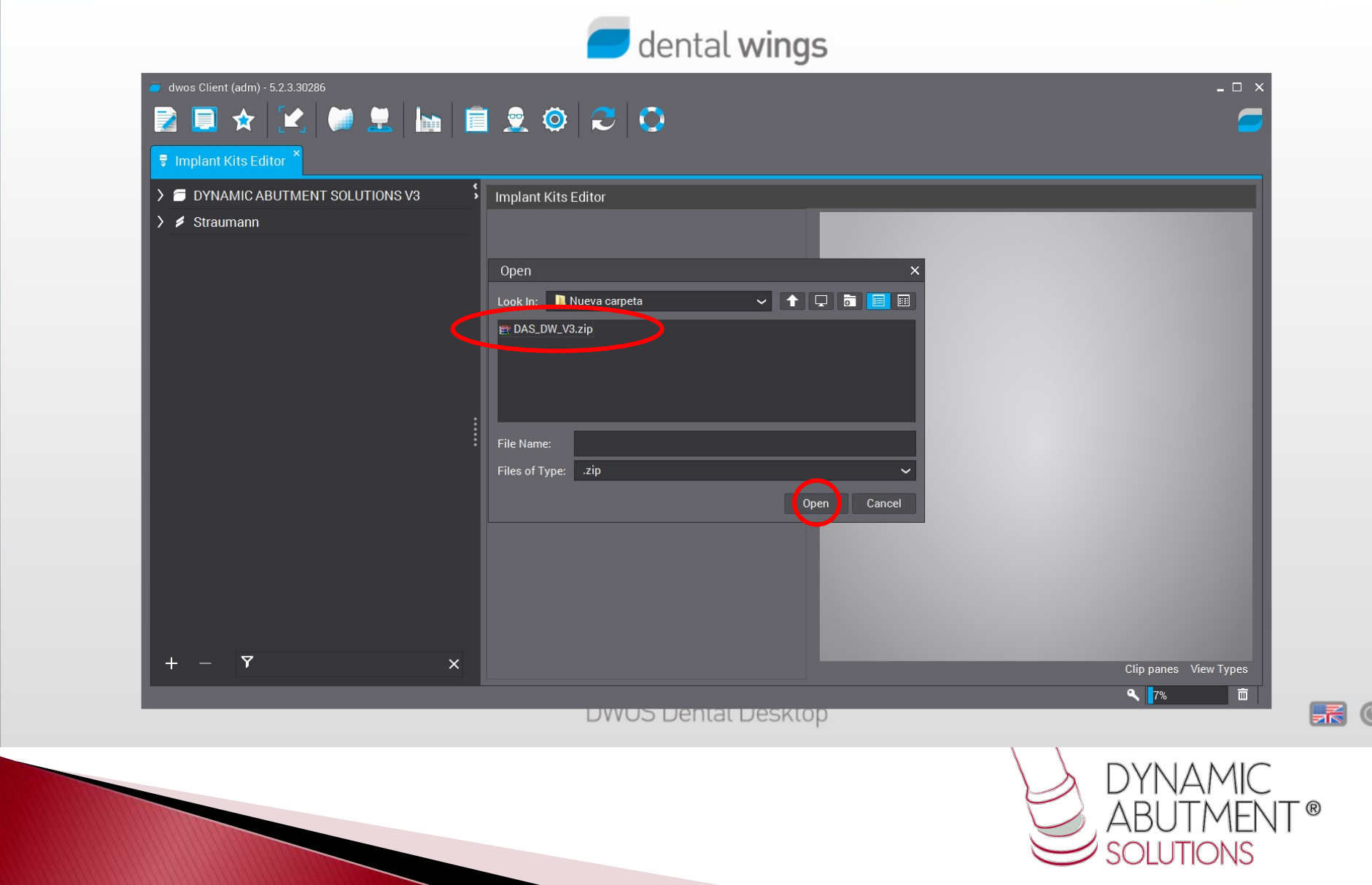

6. La librería de las interfases con sus components está lista para su uso. El nombre de la librería es "Dynamic Abutment Solutions V3" y la codificación empieza con "DAS" y luego la marca y modelo del implante.all and all and any

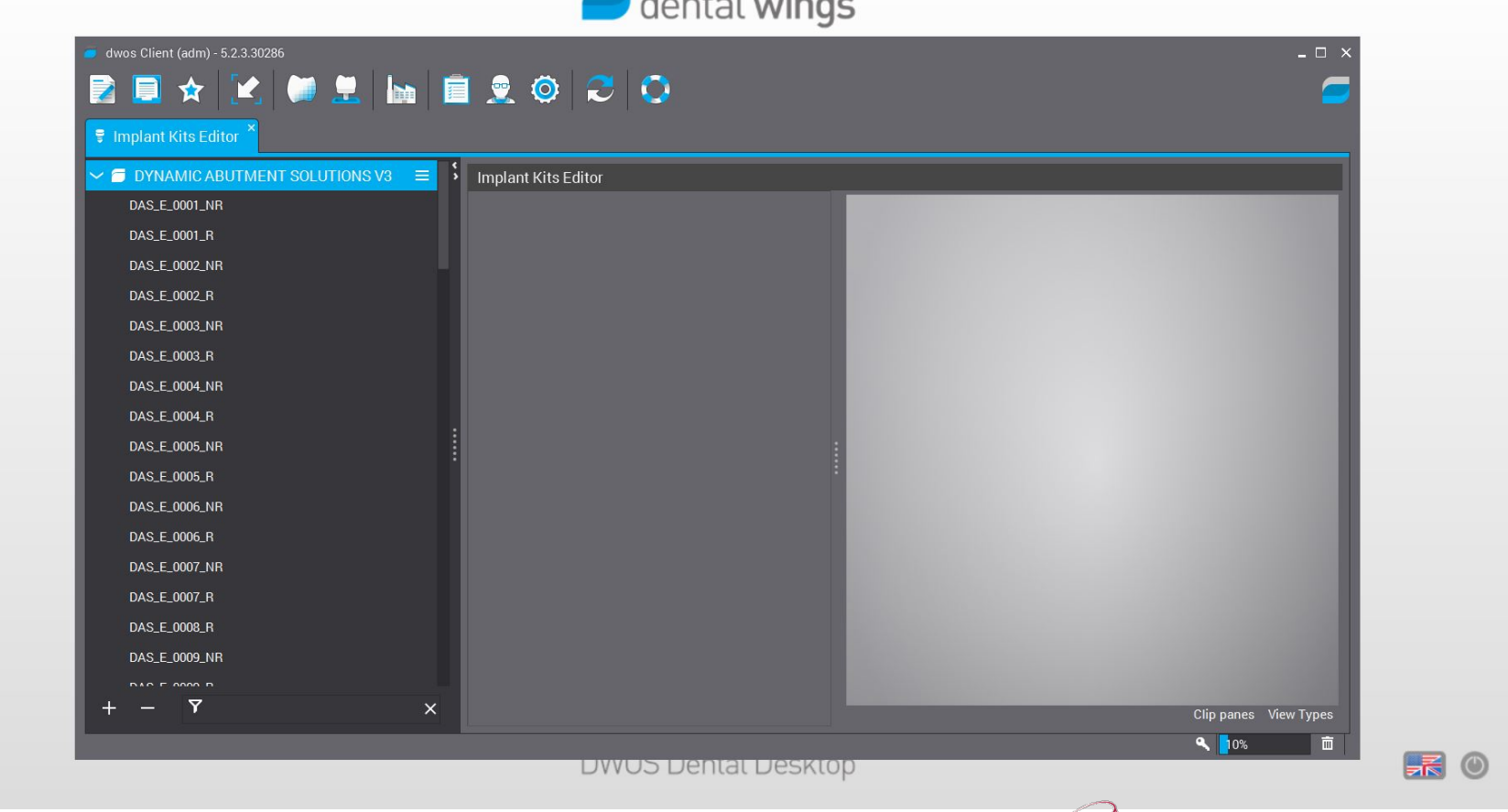

Nota: si desea puede borrar el archivo .zip.

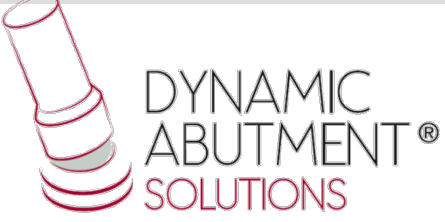

7. Nota: Si ya tiene instalada una versión de la biblioteca de DAS (V1 o V2), borrar completamente los archivos e instale la nueva librería siguiendo las instrucciones.

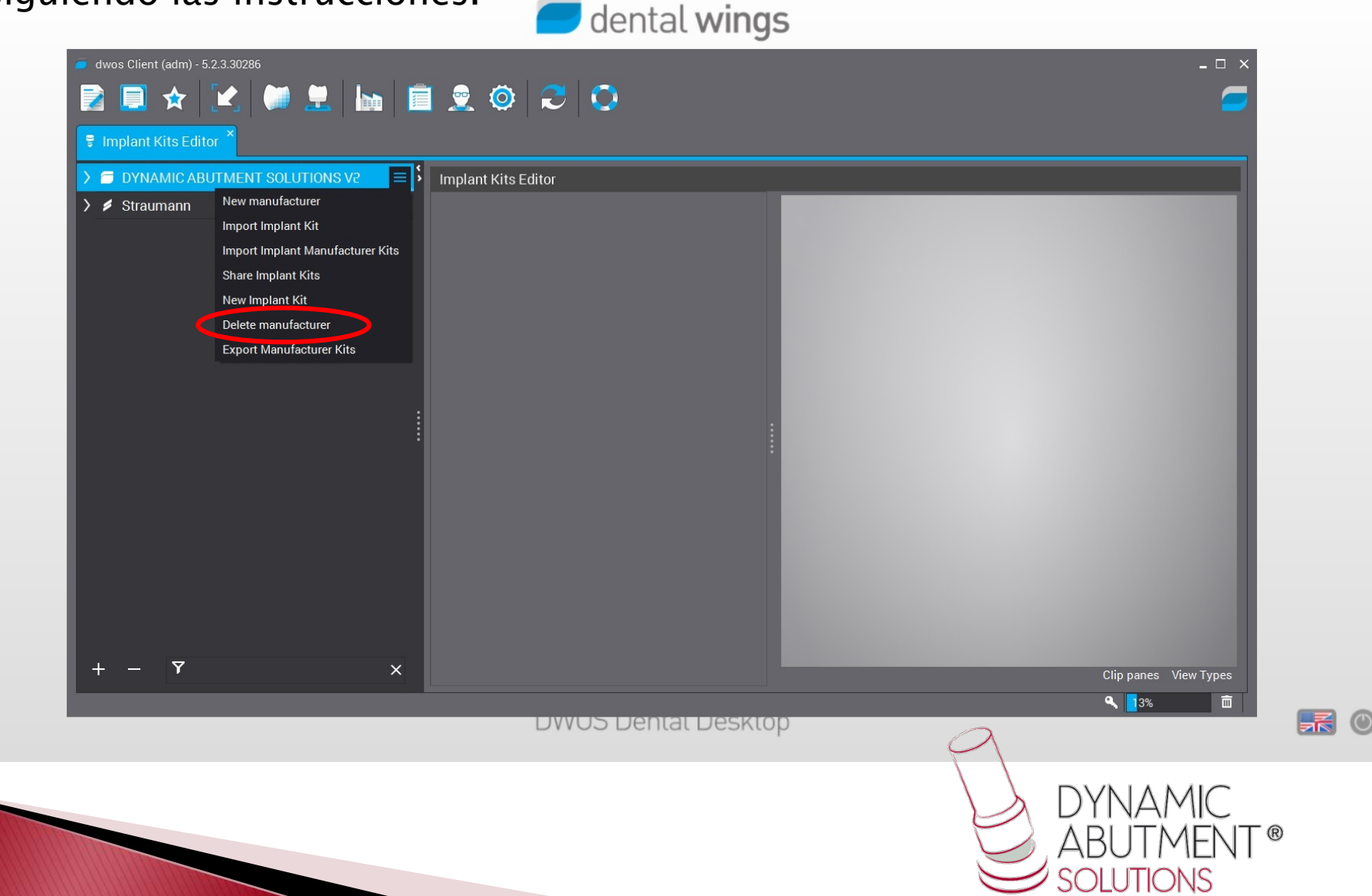